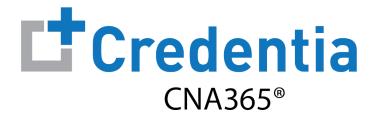

### **Sponsor Quick Reference Guide**

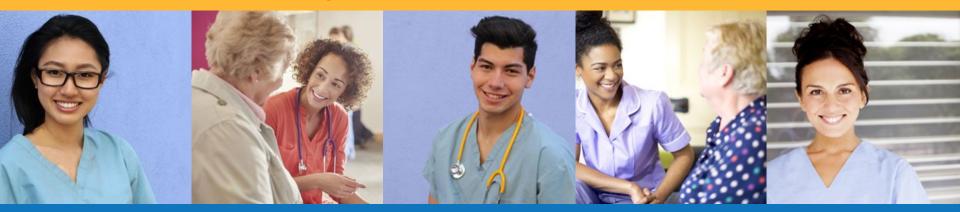

### Contents

- 1 How to Create a CNA365<sup>®</sup> Sponsor Account
- 2 How to Purchase Test Vouchers
- **3** How to Manage Test Vouchers
- 4 How to Reset Your Password

## How to Create a CNA365<sup>®</sup> Sponsor Account

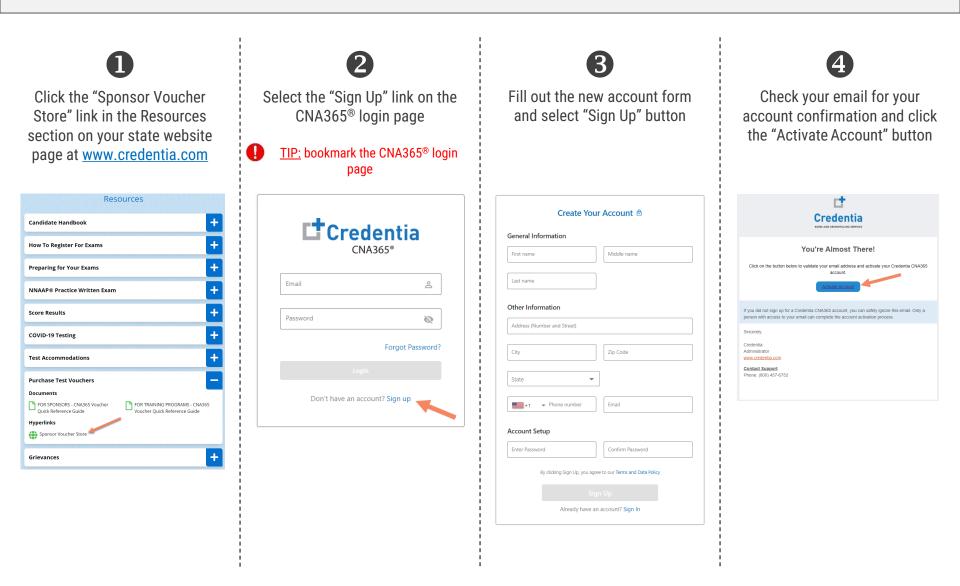

## **How to Purchase Test Vouchers**

Step 1 – Select Buy New Voucher

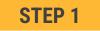

Login to your CNA365<sup>®</sup> account and select the "Buy New Voucher" button

| Voucher      | Voucher                                 |              |             | _              |               | Buy New Vou |
|--------------|-----------------------------------------|--------------|-------------|----------------|---------------|-------------|
| Manage Users | Home / Voucher                          |              |             |                | Search        |             |
|              | Voucher Name                            | Item Code    | Voucher Fee | Total Vouchers | Vouchers Used | Action      |
|              | Nurse Aide Written Exam                 | NA-WR-PPD    | \$30        | 0              | 0             | <u>+</u>    |
|              | Nurse Aide Oral Exam                    | NA-OR-PPD    | \$30        | 0              | 0             | <u>+</u>    |
|              | Nurse Aide Skills Exam                  | NA-PR-PPD    | \$30        | 0              | 0             | <u>+</u>    |
|              | Nurse Aide Written Exam and Skills Exam | NA-WR/PR-PPD | \$60        | 0              | 0             | <u>+</u>    |
|              | Nurse Aide Oral Exam and Skills Exam    | NA-OR/PR-PPD | \$60        | 0              | 0             | <u>*</u>    |

### **How to Purchase Test Vouchers**

Step 2 – Specify Voucher Quantities

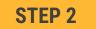

# Specify the quantity desired for each voucher type and select the "Add to Cart" button

| \$30<br>\$30<br>\$30 | - | 1<br>0 | +   |
|----------------------|---|--------|-----|
|                      | - | 0      | +   |
| \$30                 |   |        |     |
| +                    | - | 0      | +   |
| \$60                 | - | 2      | +   |
| \$60                 | - | 0      | +   |
|                      |   | \$60 - | - 2 |

## **How to Purchase Test Vouchers**

Step 3 – Enter Payment Information in Shopping Cart

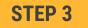

Add credit/debit card information and select "Pay" button

| Nurse Aide Written Exan | n                                          | \$30 📋                                                                     |
|-------------------------|--------------------------------------------|----------------------------------------------------------------------------|
| QTY                     | * Price                                    |                                                                            |
| 1                       | 30                                         |                                                                            |
| Nurse Aide Written Exan | n and Skills Exam                          | \$120 📋                                                                    |
| QTY                     | * Price                                    |                                                                            |
| 2                       | 60                                         |                                                                            |
|                         |                                            |                                                                            |
|                         | QTY<br>1<br>Nurse Aide Written Exam<br>QTY | 1   30       Nurse Aide Written Exam and Skills Exam       QTY   *   Price |

### Voucher Summary Page

- The voucher summary page displays the number of vouchers purchased and the number of vouchers used by type
- Select the download icon for the desired voucher type to download an EXCEL file of purchased vouchers
- For each voucher, download file includes voucher number, expiration date, and status (available, used, or expired)
- Instruct your candidates to use the voucher code you provide to them when scheduling an exam (applied at shopping cart checkout)

| cher<br>e / Voucher                     |              |             |                | + B                       | Buy New Voi |
|-----------------------------------------|--------------|-------------|----------------|---------------------------|-------------|
|                                         |              |             |                | Search                    |             |
| Voucher Name                            | Item Code    | Voucher Fee | Total Vouchers | Vouchers Used             | Action      |
| Nurse Aide Written Exam                 | NA-WR-PPD    | \$30        | 1              | 0                         | Ŧ           |
| Nurse Aide Oral Exam                    | NA-OR-PPD    | \$30        | 0              | Download                  | <u>+</u>    |
| Nurse Aide Skills Exam                  | NA-PR-PPD    | \$30        | 0              | vouchers to<br>EXCEL file | <u>+</u>    |
| Nurse Aide Written Exam and Skills Exam | NA-WR/PR-PPD | \$60        | 2              | 0                         | <u>+</u>    |
| Nurse Aide Oral Exam and Skills Exam    | NA-OR/PR-PPD | \$60        | 0              | 0                         | <u>+</u>    |

#### **VOUCHER SUMMARY PAGE**

#### **EXCEL VOUCHER DOWNLOAD FILE**

|   | А             | В                 | С               |
|---|---------------|-------------------|-----------------|
| 1 | VoucherCode 🗾 | Expiration Date 🗾 | VoucherStatus 🗾 |
| 2 | PA8DDA8VBEMF  | 12/09/2022        | Available       |
| 3 | PANN37EF97D4  | 12/09/2022        | Available       |
| 4 | PAF4CD1FE8Q6  | 12/09/2022        | Available       |

Voucher List Page – "Available" Vouchers

Voucher Home / Voucher / Voucher List Exam Name Exam Code Nurse Aide Written Exam NA-WR-PPD 4 Voucher List Available All Used ₽ PARFB7DA4BCR Dec 20, 2022, 9:24:37 PM Not Assigned Available ـ PA8E489C7AN4 Dec 20, 2022, 9:24:37 PM Not Assigned Available voucher to EXCEL file ـ PA038F2016U0 Dec 26, 2022, 3:09:45 PM Not Assigned Available ـ PA49DF830CR4 Dec 26, 2022, 3:09:45 PM Not Assigned Available The Page You're on Items Per Page 8 ▼ 1-4 of 4 < >

### **VOUCHER LIST PAGE – "AVAILABLE" VOUCHERS**

- Click on a voucher type on the voucher summary page to access the voucher detail page
- For the "Available" voucher list, the following is displayed for each voucher:
  - Voucher code
  - Expiration date
- Select the download icon for the desired voucher to download an EXCEL file
- Instruct candidates to use the voucher code you provide to them when scheduling an exam (applied at shopping cart checkout)

#### **EXCEL VOUCHER DOWNLOAD FILE**

|   | А            |          | В               |          |
|---|--------------|----------|-----------------|----------|
| 1 | VoucherCode  | <b>*</b> | Expiration Date | <b>*</b> |
| 2 | PAREB7DA4BCR |          | 12/20/2022      |          |

Voucher List Page – "All" Vouchers

Voucher Home / Voucher / Voucher List Exam Code State Name **Total Vouchers** NA-WR-PPD Nurse Aide Written Exam Δ Voucher List Available All Used Expired Item Code PA1B21C73CF3 Dec 20, 2022, 9:24:37 PM Oscar Smith Used PAREB7DA4BCR Dec 20, 2022, 9:24:37 PM Not Assigned Available PA8E489C7AN4 Dec 20, 2022, 9:24:37 PM Not Assigned Available PA038F2016U0 Dec 26, 2022, 3:09:45 PM Available Not Assigned PA49DF830CR4 Dec 26, 2022, 3:09:45 PM Available Not Assigned Items Per Page 8 ▼ 1-5 of 5 < > The Page You're on

### **VOUCHER LIST PAGE – "ALL" VOUCHERS**

- Click on a voucher type on the voucher summary page to access the voucher detail page
- For the "All" voucher list, the following is displayed for each voucher:
  - Voucher code
  - Expiration date
  - Candidate name (if used)
  - Status (available, used, or expired)

Voucher List Page - "Used" Vouchers

- Click on a voucher type on the voucher summary page to access the voucher detail page
- For the "Used" voucher list, the following is displayed for each voucher:
  - Voucher code
  - Candidate name
  - Date used
  - Expiration date

| Voucher                              |                        |                          |                                   |
|--------------------------------------|------------------------|--------------------------|-----------------------------------|
| Home / Voucher / Voucher List        |                        |                          |                                   |
| Exam Name<br>Nurse Aide Written Exam | Exam Code<br>NA-WR-PPD | State Name               | Total Vouchers<br>4               |
| Voucher List<br>Available All        | Used Expired           |                          |                                   |
| Item Code                            | Candidate Name         | Used Date                | Expiration Date                   |
| PA1B21C73CF3                         | Oscar Smith            | Dec 20, 2021, 9:25:23 PM | Dec 20, 2022, 9:24:37 PM          |
| The Page You're on                   |                        |                          | Items Per Page 8 🔹 1 - 1 of 1 < 📏 |

#### **VOUCHER LIST PAGE – "USED" VOUCHERS**

Voucher List Page – "Expired" Vouchers

### VOUCHER LIST PAGE – "EXPIRED" VOUCHERS

- Click on a voucher type on the voucher summary page to access the voucher detail page
- For the "Expired" voucher list, the following is displayed for each voucher:
  - Voucher code
  - Expiration date
  - Candidate name (if used)

| Voucher                       |                 |            |                               |
|-------------------------------|-----------------|------------|-------------------------------|
| Home / Voucher / Voucher List |                 |            |                               |
|                               |                 |            |                               |
| Exam Name                     | Exam Code       | State Name | Total Vouchers                |
| Nurse Aide Written Exam       | NA-WR-PPD       |            | 4                             |
|                               |                 |            |                               |
| Voucher List                  |                 |            |                               |
| Available All Used            | Expired         |            |                               |
| Item Code                     | Expiration Date |            | Candidate Name                |
| The Page You're on            |                 |            | Items Per Page 8 🔹 0 of 0 < > |

## **How to Reset Your Password**

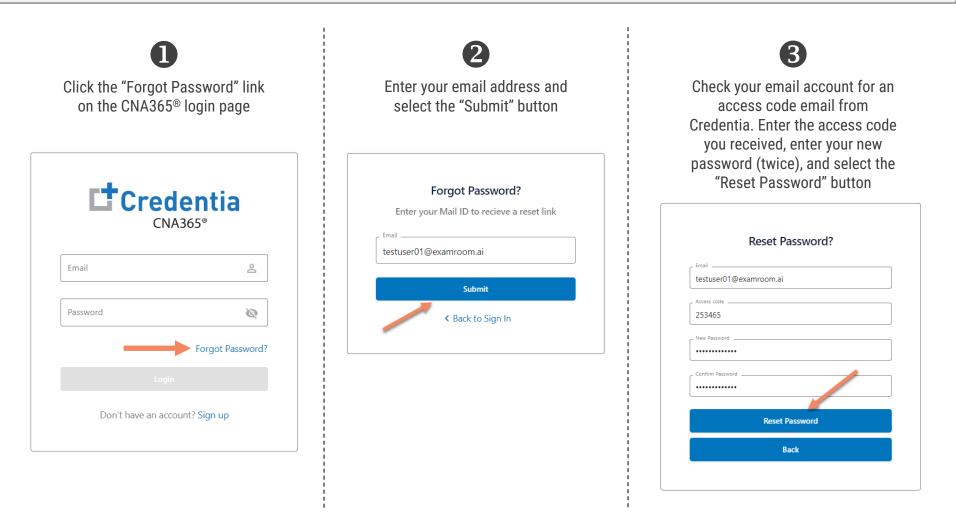

Contact Credentia support if you have forgotten your email address